明治大学

マイクロソフト EES 個人所有コンピュータ用 ソフトウェアダウンロードマニュアル (ESD Web ストア利用マニュアル)

2019 年 1 月版

システム企画事務室 2019/1/22

## ダウンロード手順(Web ストアの画像は実際の画面と異なる場合があります)

① EES 個人所有コンピュータ向けダウンロードサイト(ESD Web ストア)にアクセスし,[登録]をクリッ クします。

URL:<https://meiji.onthehub.com/>

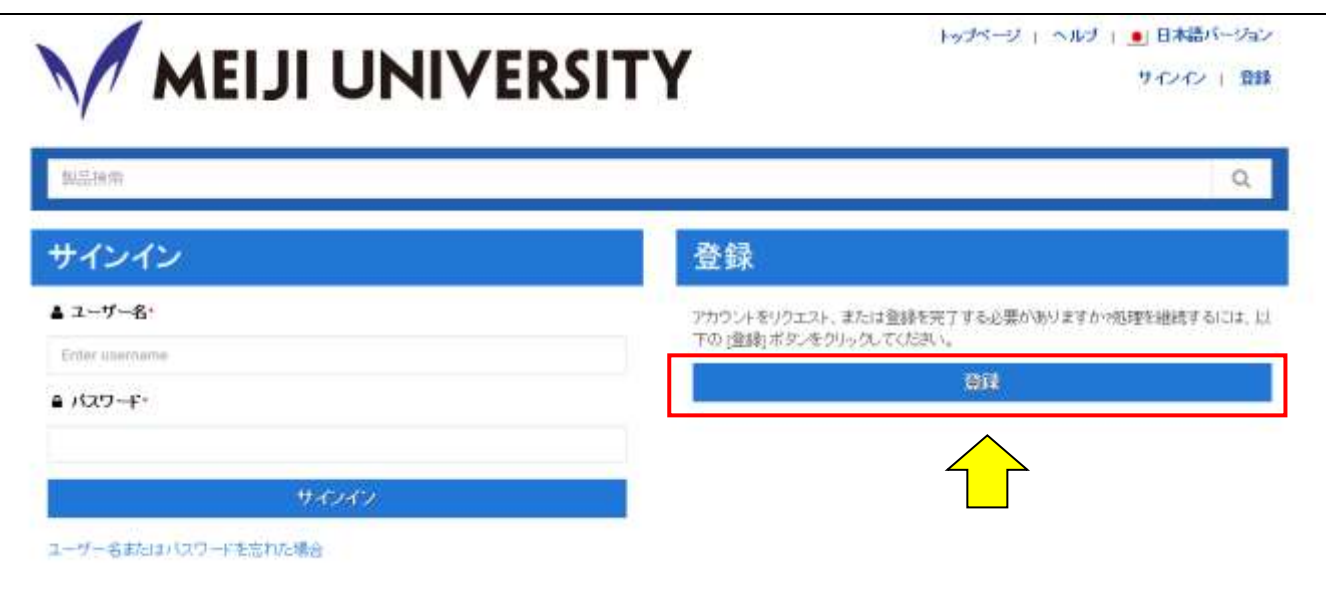

② Meiji Mail または、MICS メールのアドレスを入力し、続行をクリックします。

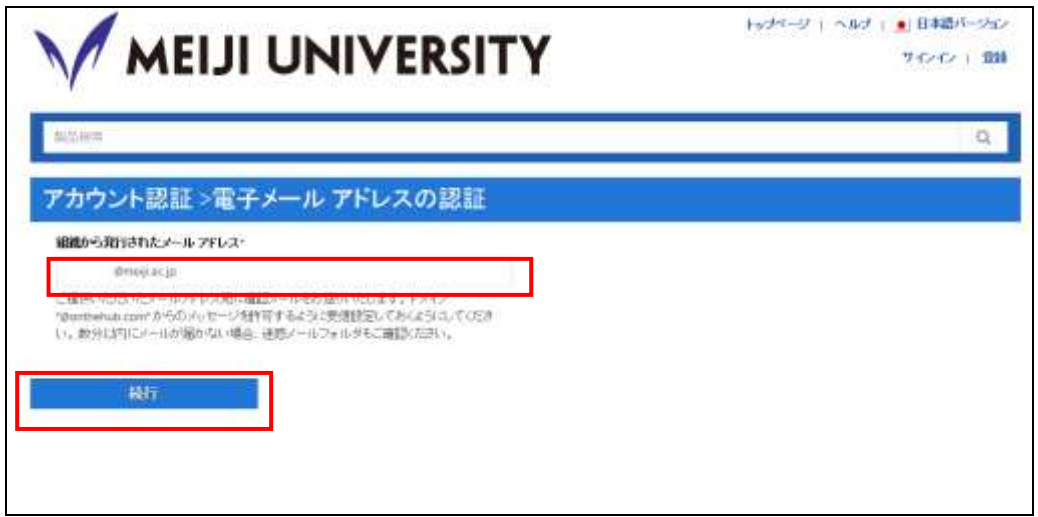

※ 学生で Meiji Mail のアドレスが分からない場合は、以下のページを確認してください Meiji Mail についての問い合わせ先 <http://www.meiji.ac.jp/isc/mail-madoguchi.html> 3 名・姓・パスワード等を入力します。「ユーザーの所属グループ」は必ず正しい項目(学生…学生,教 員…教員,職員…スタッフ)を選択してください。

入力後、登録をクリックします。

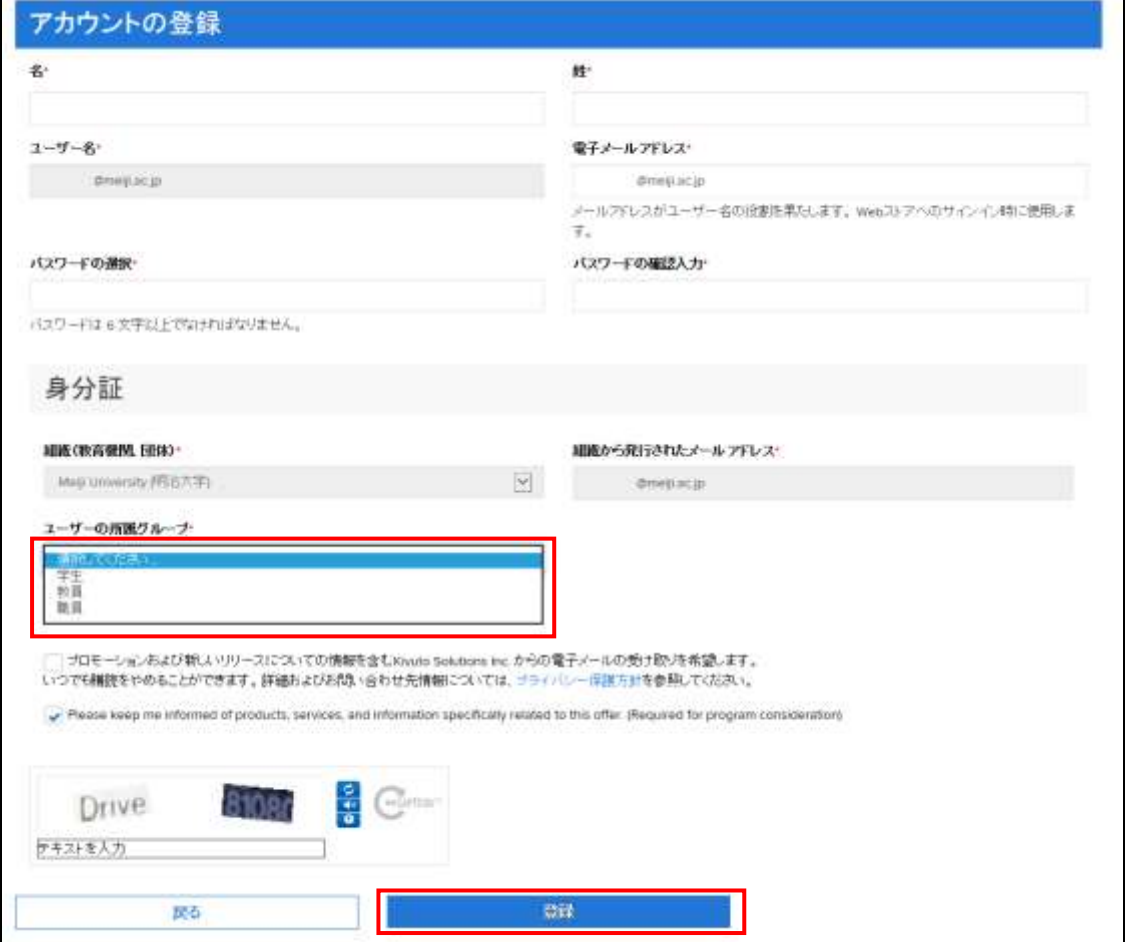

④ 登録完了画面が表示されます。ユーザの所属が正しく登録されているか必ず確認してください。

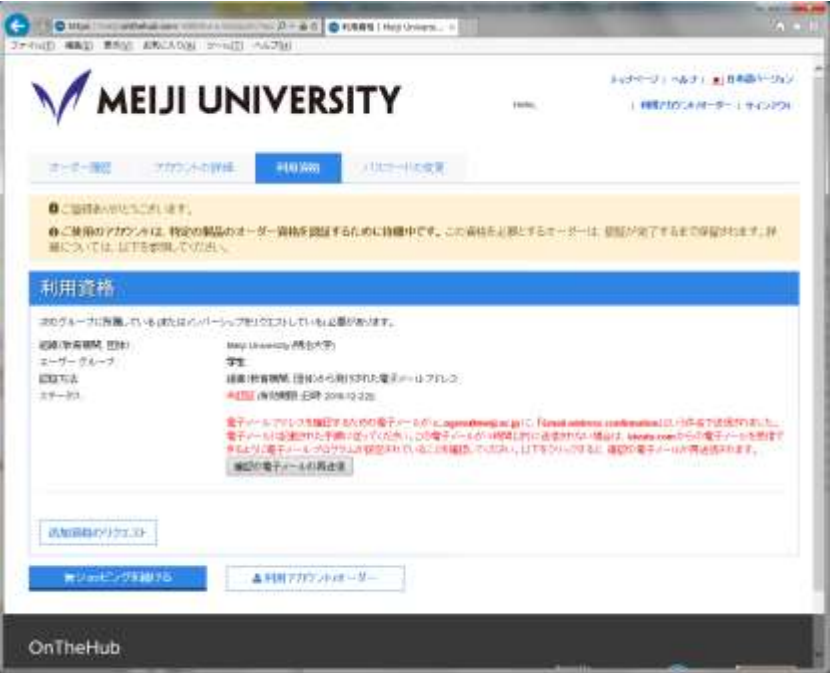

⑤ 登録したメール宛にメッセージが送信されます。

メール内容に従い,電子メールアドレスの認証を行います。

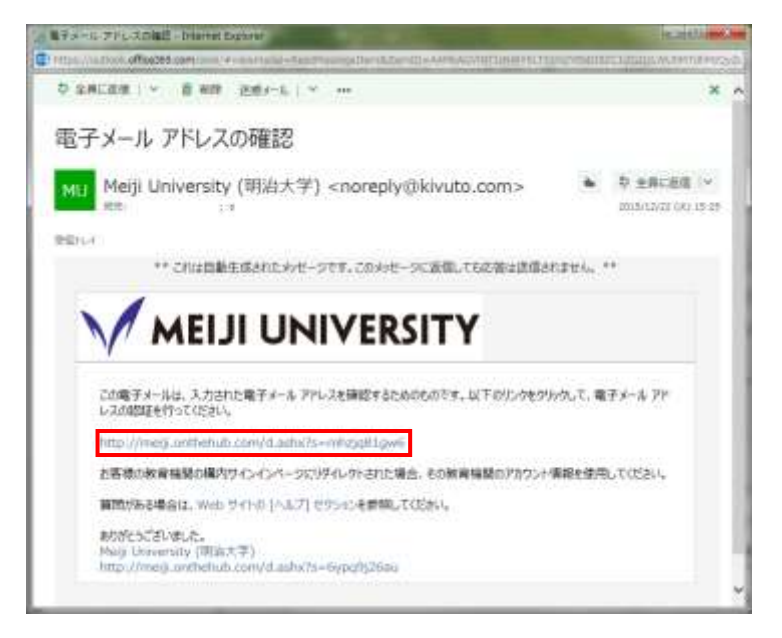

⑥ 電子メールアドレスの認証後,登録したユーザー名とパスワードを入力してサインインしてください。 製品の中から購入するソフトウェアをクリックします。

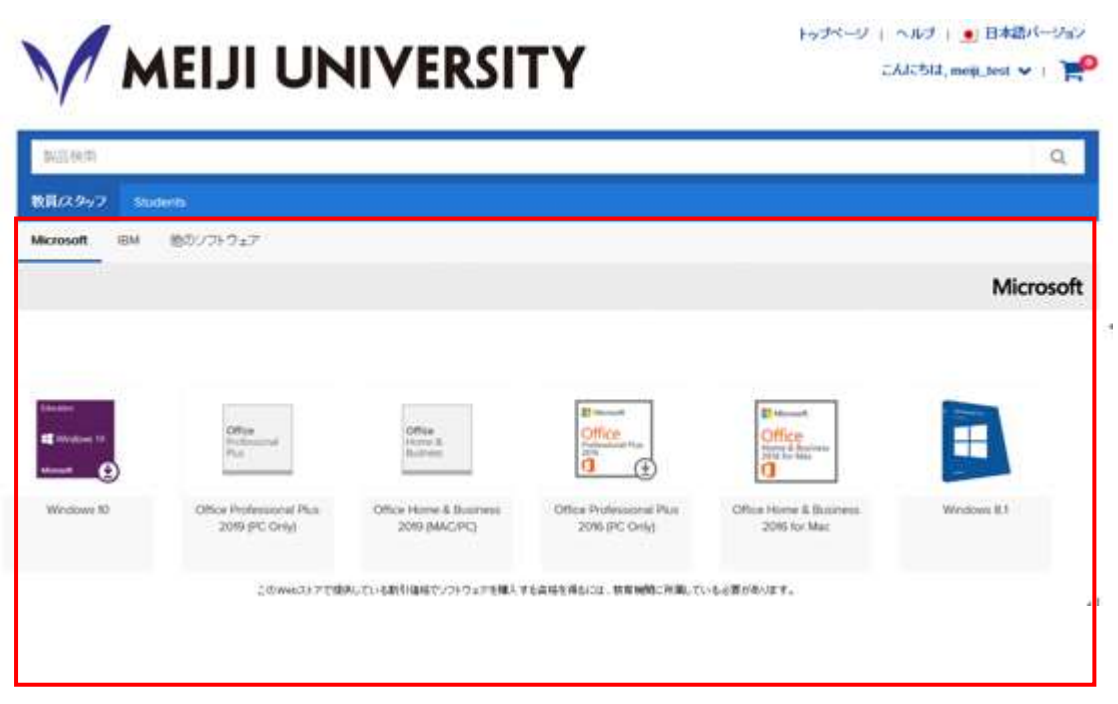

⑦ カートに追加をクリックします。

【学生】

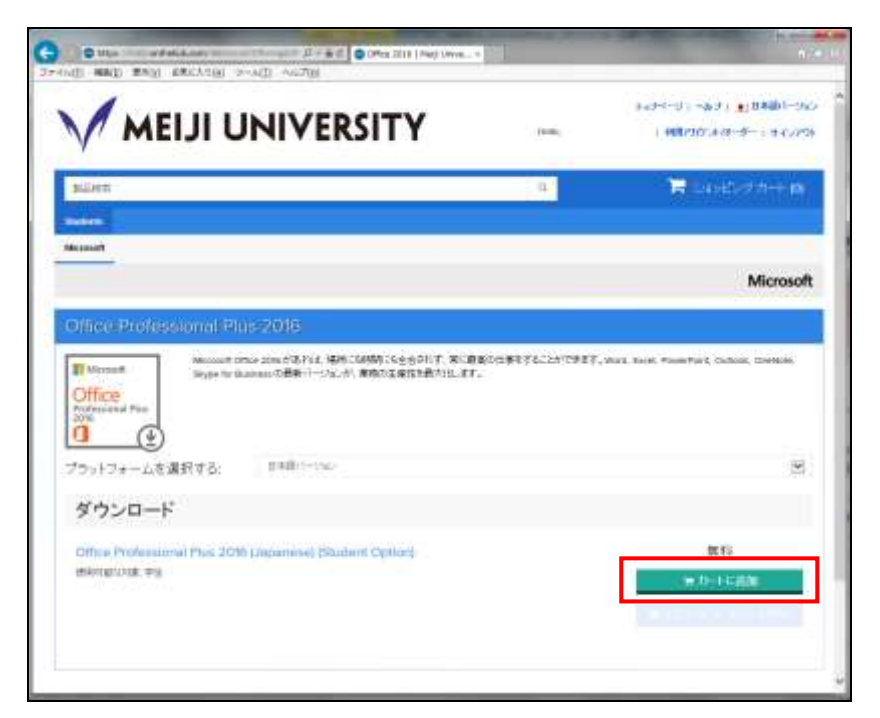

## 【教職員】

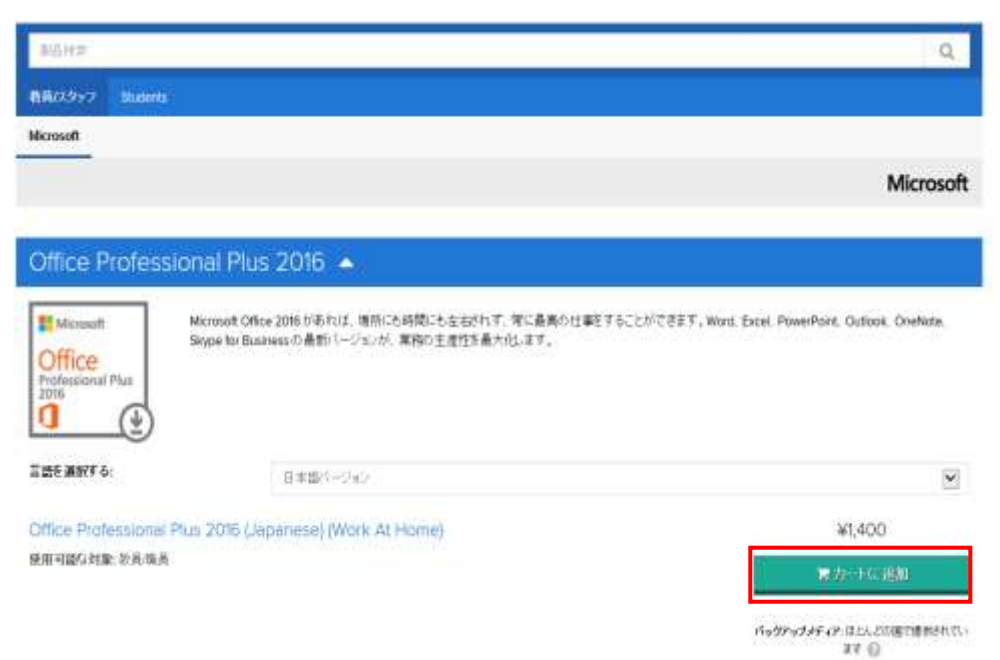

8 ショッピングカートに追加しましたとメッセージがでたらご注文手続きをクリックします。

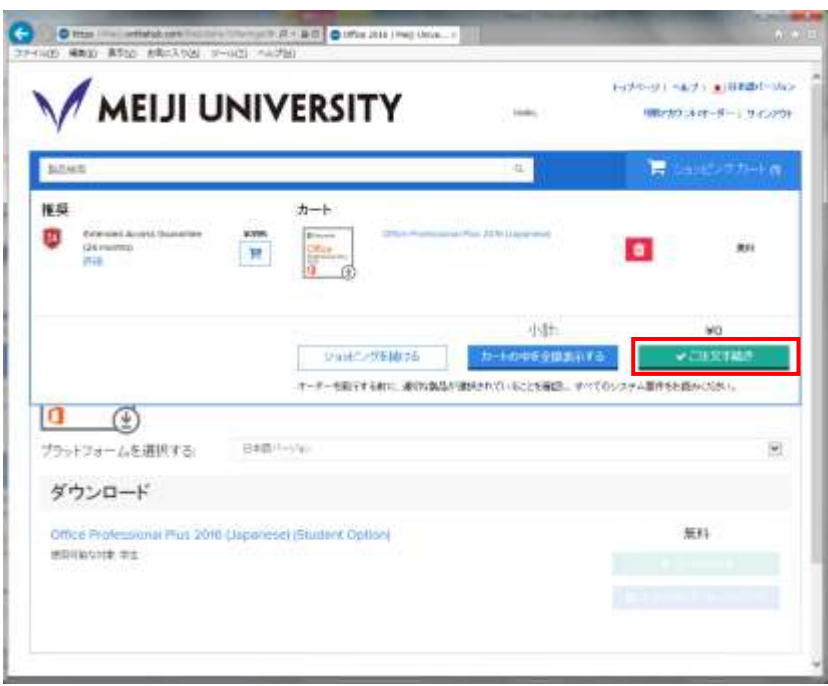

⑨ 使用許諾を必ず確認してください。

## 使用許諾事項は随時確認できるよう,内容をコピーし保存してください。

ユーザー名,署名を入力後,同意しますをクリックします。

 署名欄に全角スペースを入力するとエラーとなりますので,スペースは半角で入力するか,入力欄の下に小 さく表示されている名前をコピーし,貼り付けてください。 Check

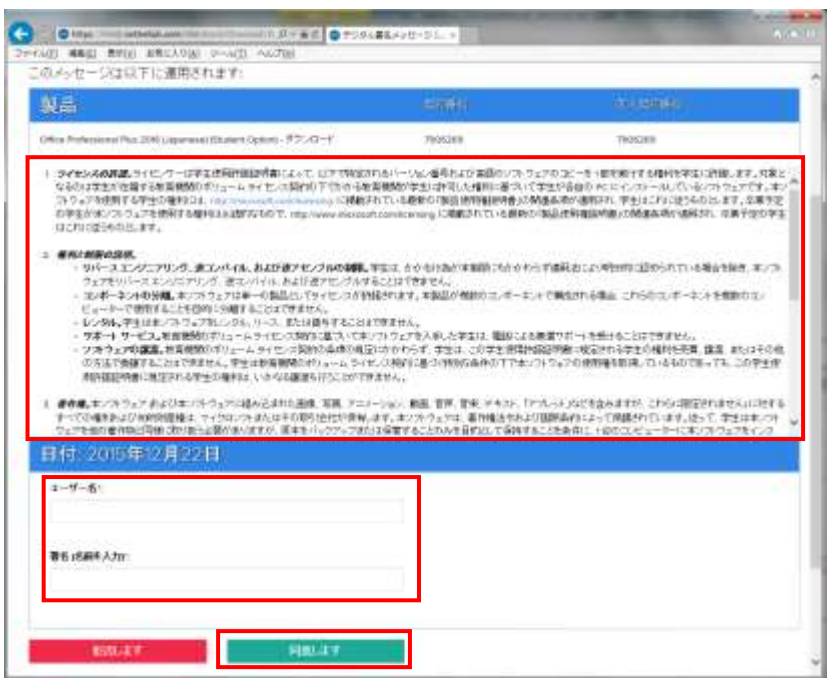

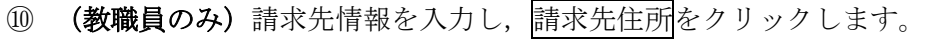

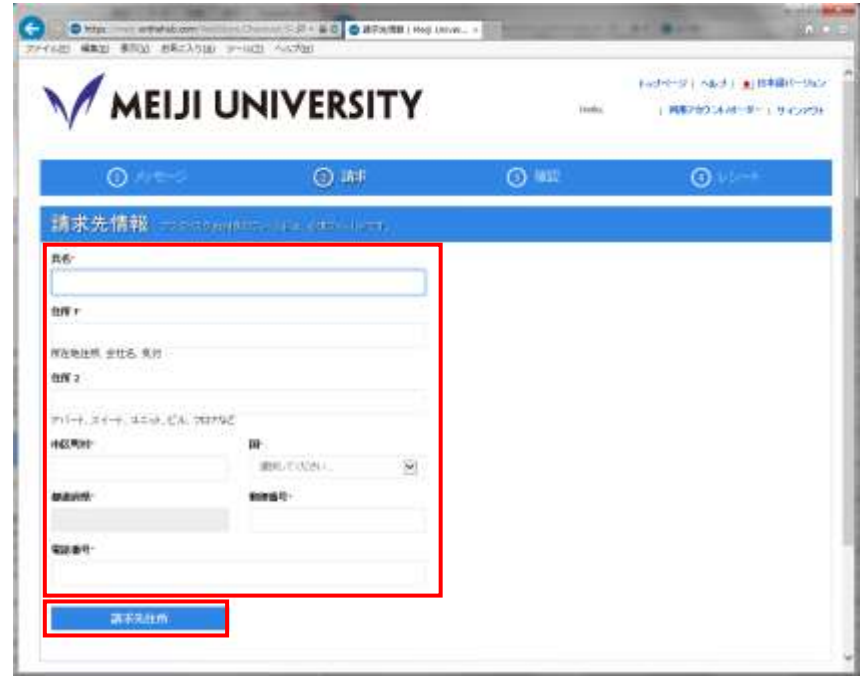

10 (教職員のみ)支払情報を入力し、続行をクリックします。

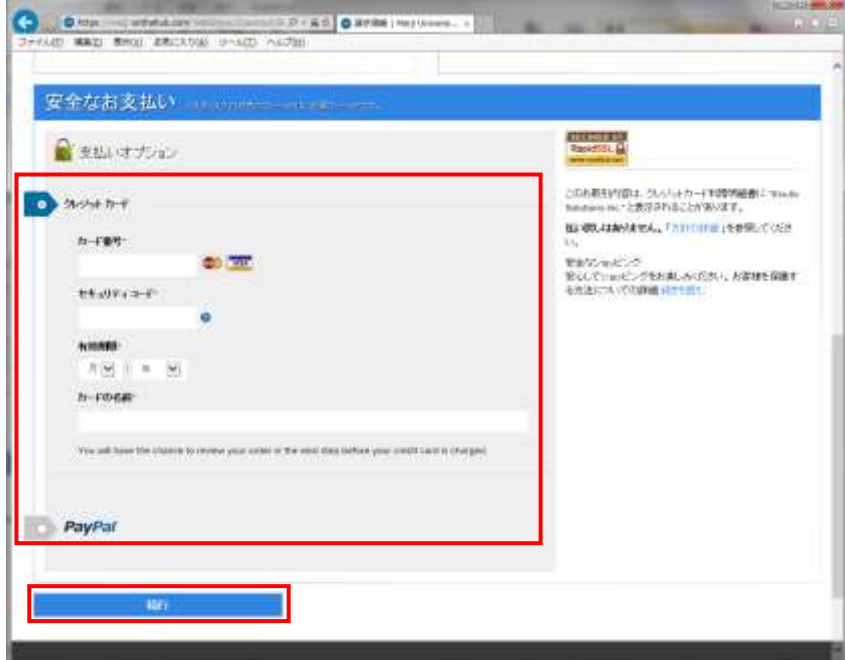

⑫ 学生は連絡先の情報を入力し,オーダーの継続をクリックします。 教職員は購入金額を確認のうえ,オーダーの継続をクリックします。

【学生】

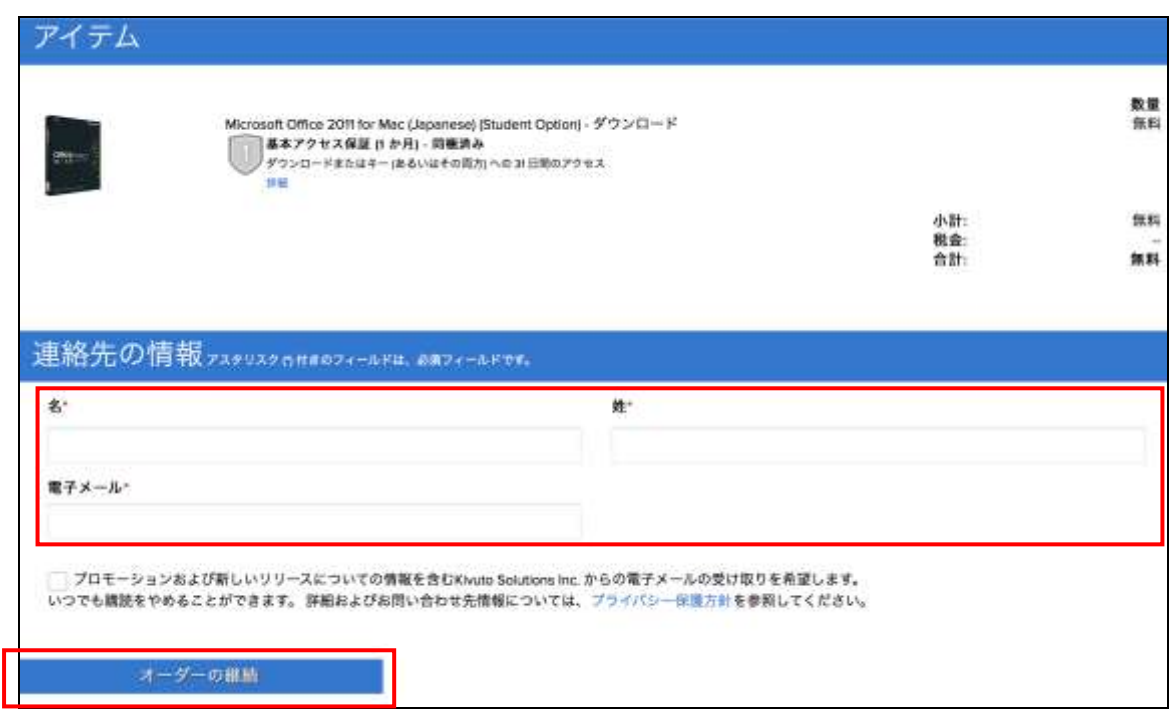

⑬ ソフトウェアのダウンロードをクリックします。

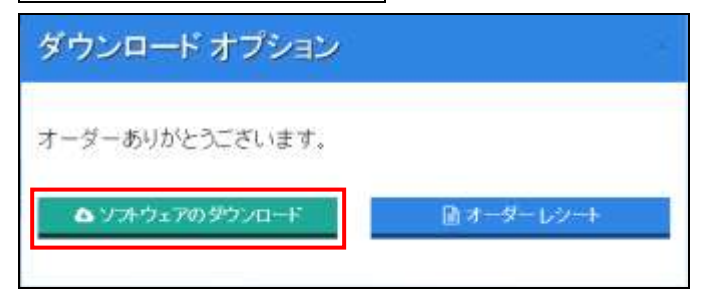

14 ダウンロードをクリックします。

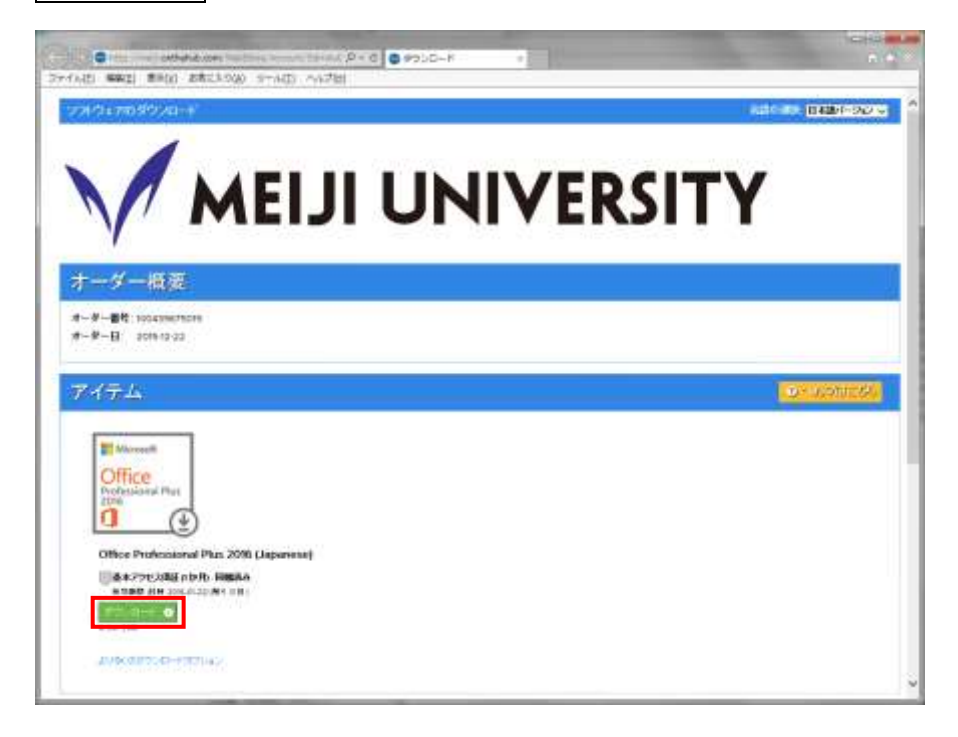

> Office for Mac(2016 以降)では, (Meiji Mail のアカウントとは別の)Microsoft アカウントが必要になり ます。アカウントをお持ちでない方は作成の上,継続してください。 Check

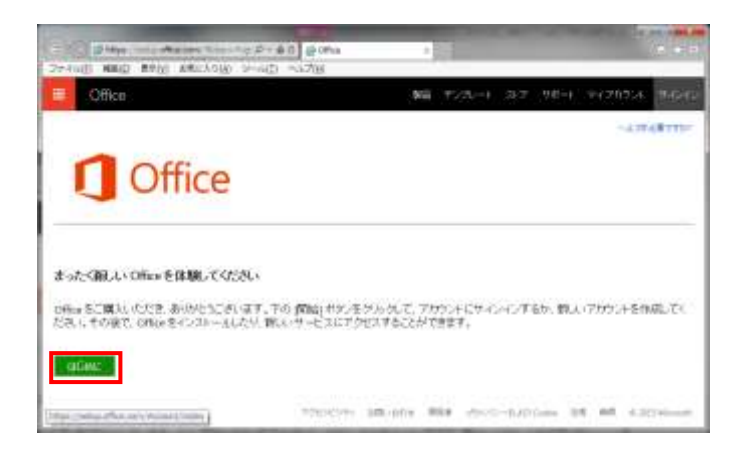

⑮ 実行をクリックすると,インストールが開始されます。画面指示に従い,インストールを行ってくださ い。

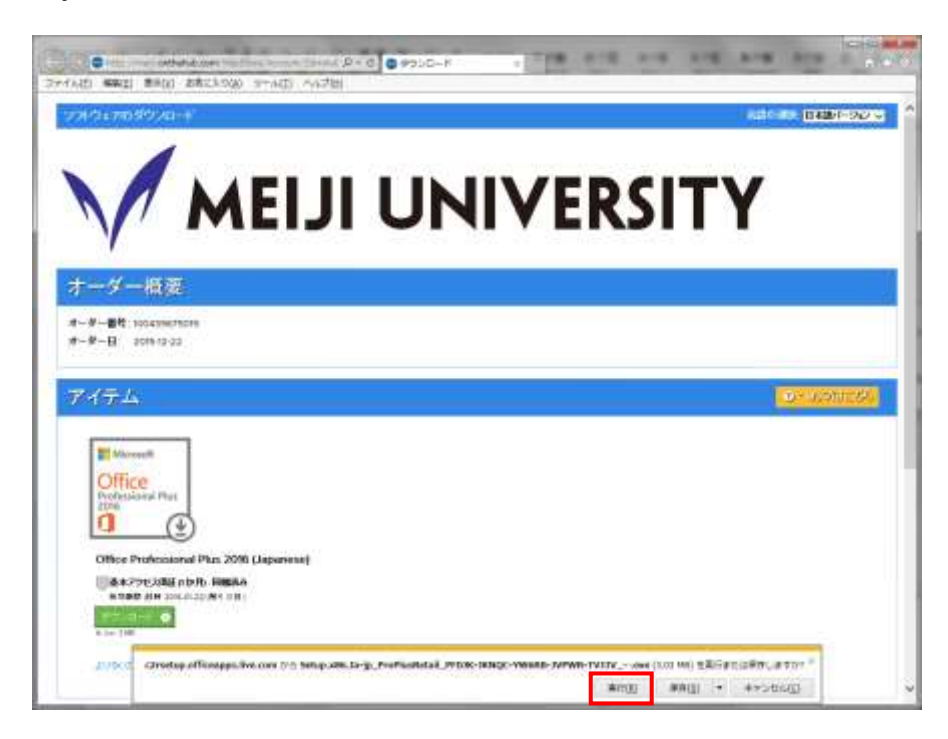